株式会社エクストランス

# X-MON 3.0.6

アップデート内容

# 内容

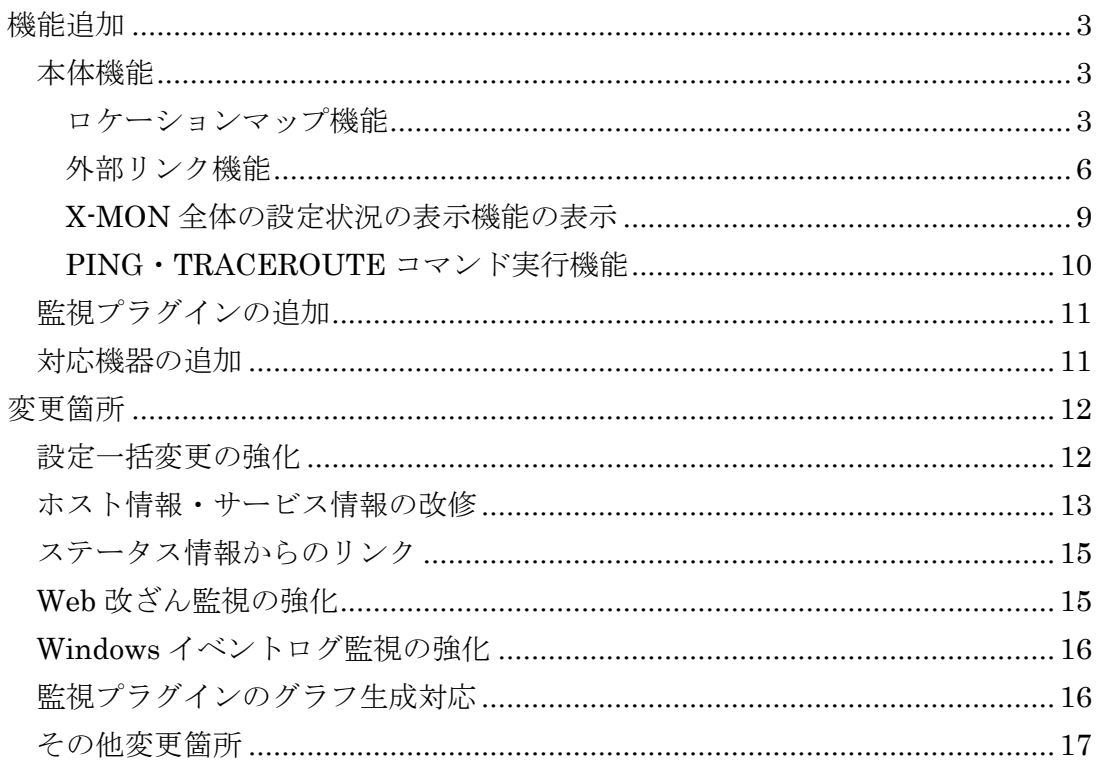

#### <span id="page-2-0"></span>機能追加

X-MON バージョン 3.0.6 で以下の機能を追加しました。

#### <span id="page-2-1"></span>本体機能

#### <span id="page-2-2"></span>ロケーションマップ機能

ホストの設置場所をもとにマップを表示する「ロケーションマップ」機能を追加し ました。

ロケーションマップは監視メニュー「マップ」から確認することができます。なお、 機能追加に伴い、バージョン 3.0.5 以前の監視メニューの名称を「ネットワークマップ」 から「マップ」に変更しました。

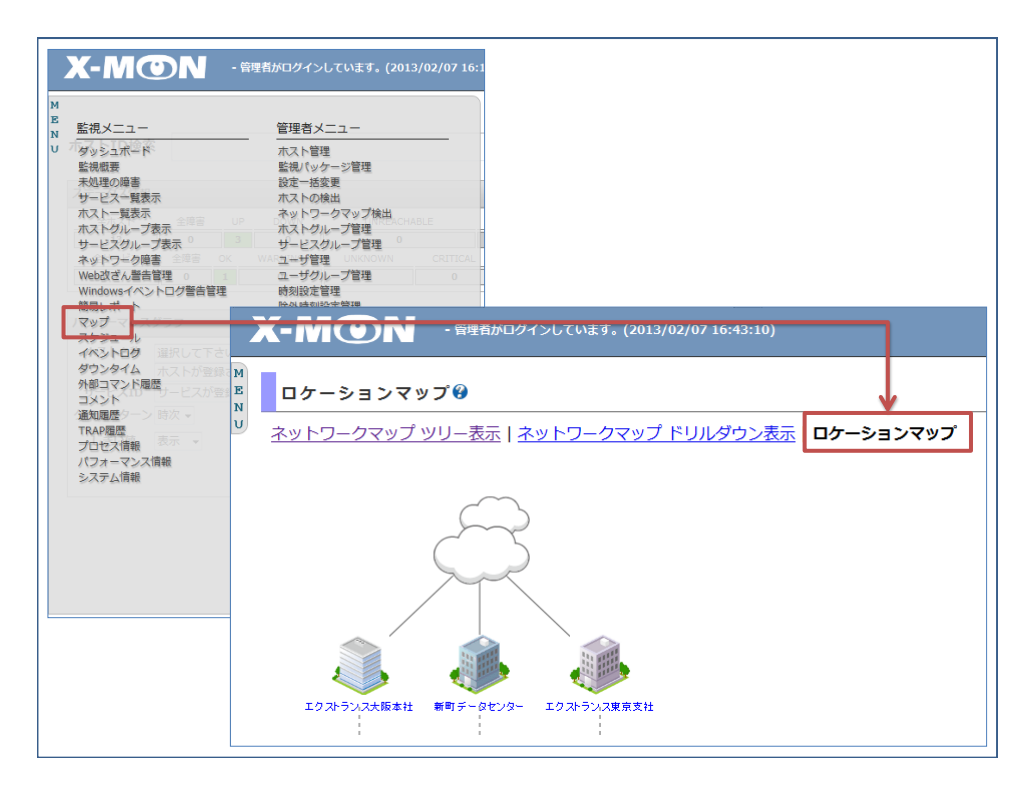

図 1.メニューからのロケーションマップ表示

障害が発生しているホストがあると、その場所のアイコンの表示が変化します。マ ップを辿ることで、実際に障害が発生しているホストの設置場所を確認することができ ます。

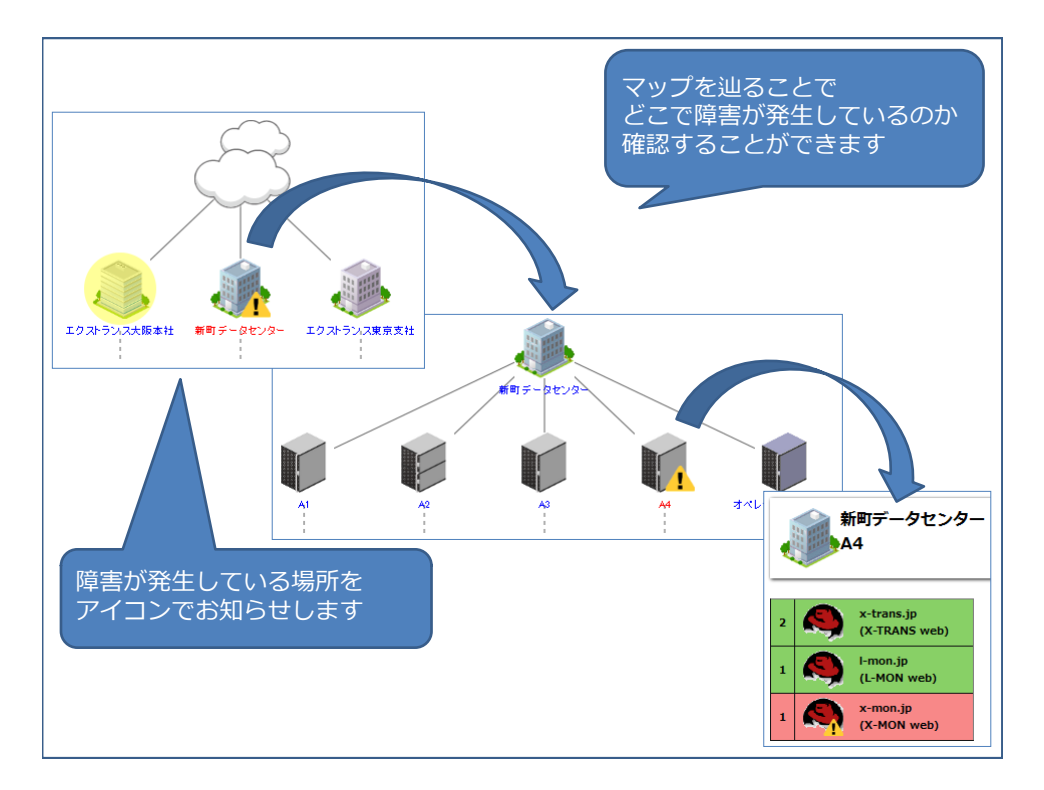

#### 図 2.ロケーションマップ機能

ロケーションマップを表示するための設定は、管理者メニュー「構成管理」および 各ホスト・サービスの「ホスト情報」、「サービス情報」の「構成情報」タブより設定 します。

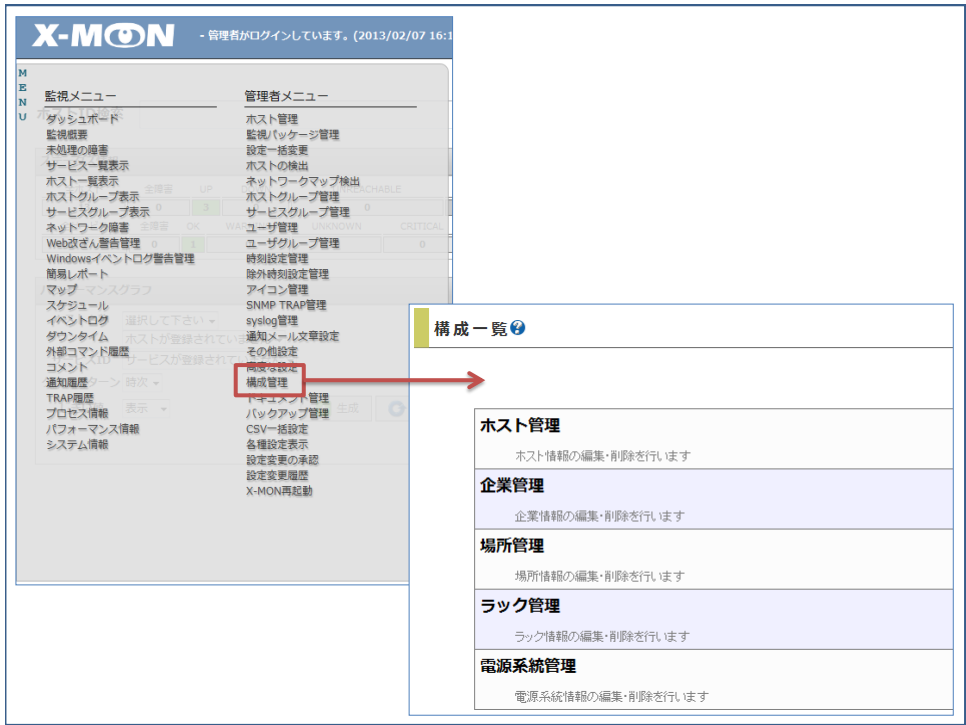

図 3.管理者メニュー「構成管理」

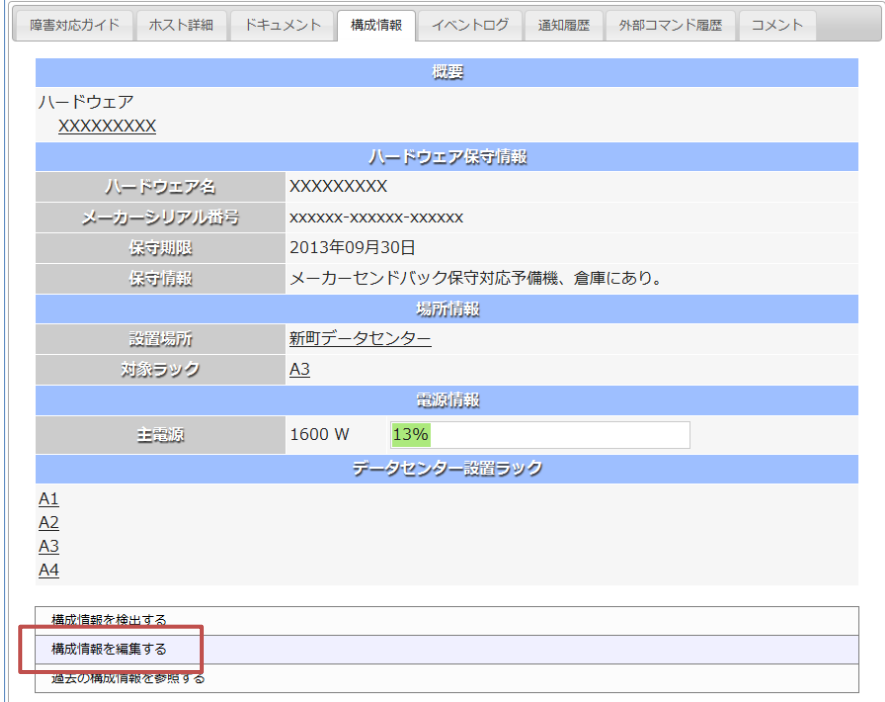

図 4.ホスト情報・サービス情報内「構成情報」タブ

# <span id="page-5-0"></span>外部リンク機能

ダッシュボードに任意の web サイトへのリンクを設置できる「外部リンク」機能を 追加しました。

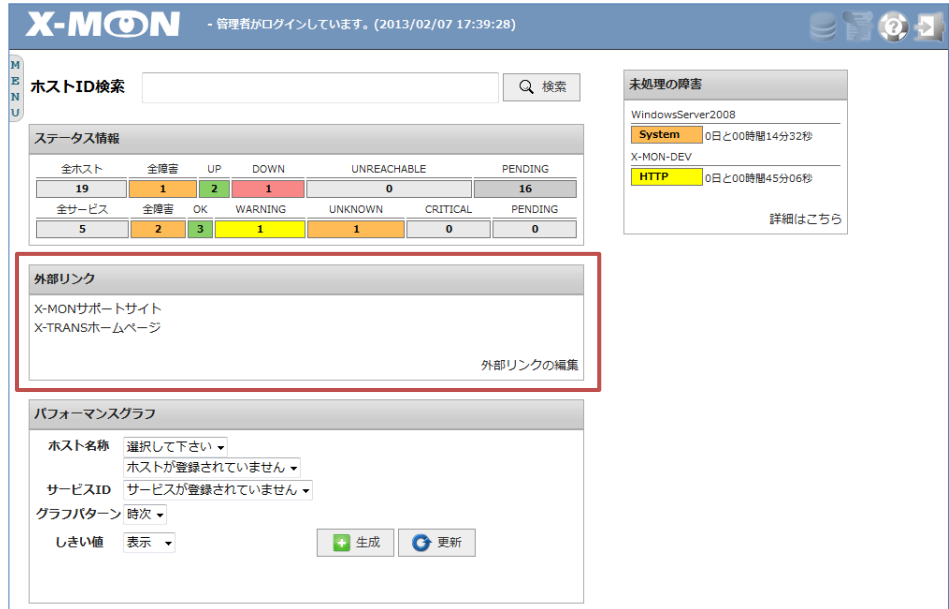

図 5.ダッシュボード「外部リンク」

外部リンクの設定は、ダッシュボード「外部リンク」内「外部リンクの編集」から 行うことができます。

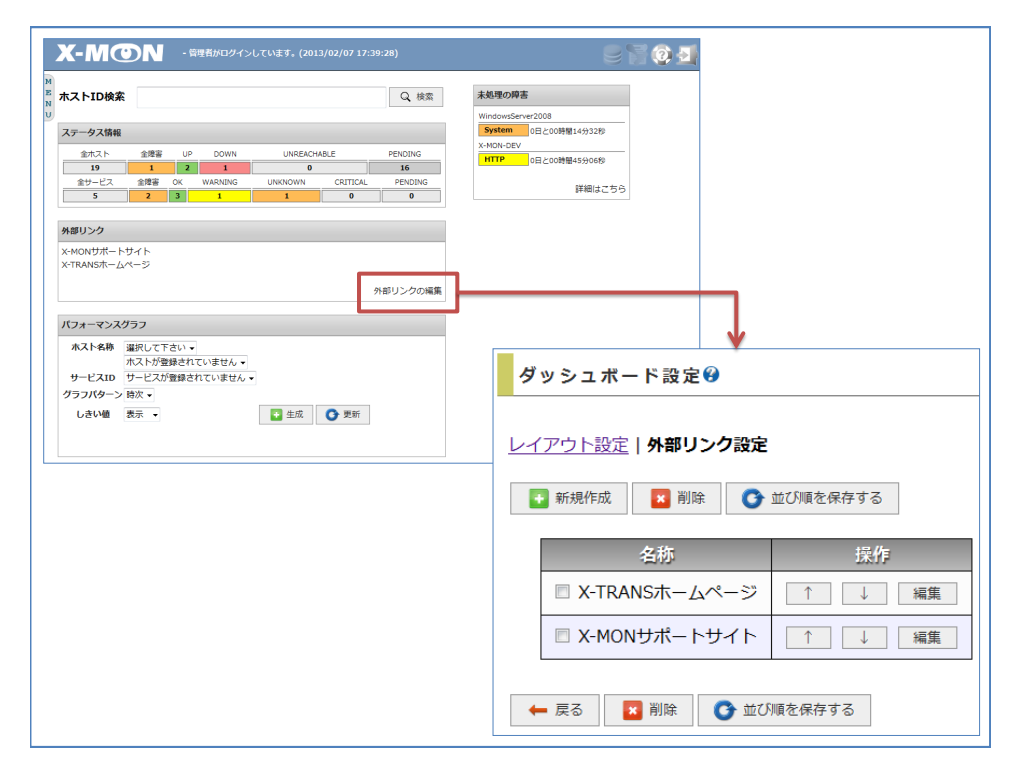

図 6.外部リンクの編集

また、外部リンクはダッシュボード内のレイアウトを変更することができます。レ イアウトパターンは 3 種類から選択することができます。

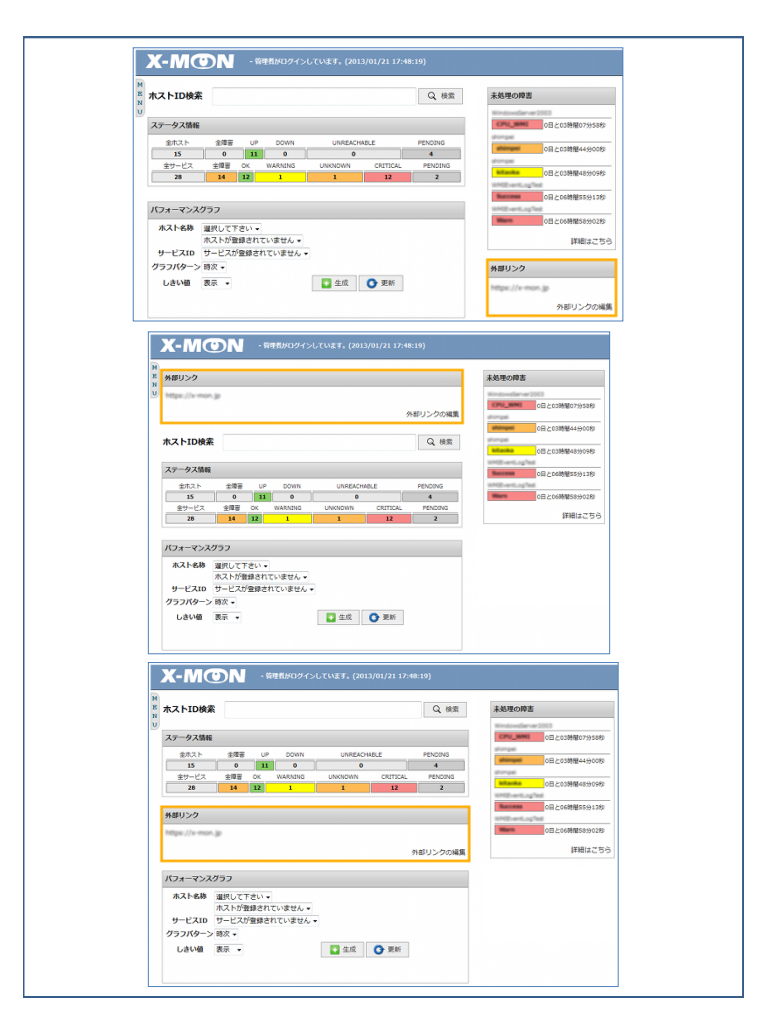

図 7.「外部リンク」レイアウトパターン

#### <span id="page-8-0"></span>X-MON 全体の設定状況の表示機能の表示

X-MON 全体の設定状況をお知らせするアイコンを追加しました。監視メニュー「プ ロセス情報」の設定のうち停止または無効となっている項目があれば、上部アイコンで お知らせします。

監視メニュー「プロセス情報」では、X-MON からの通知をすべて無効にしたり、 監視を停止することができます。

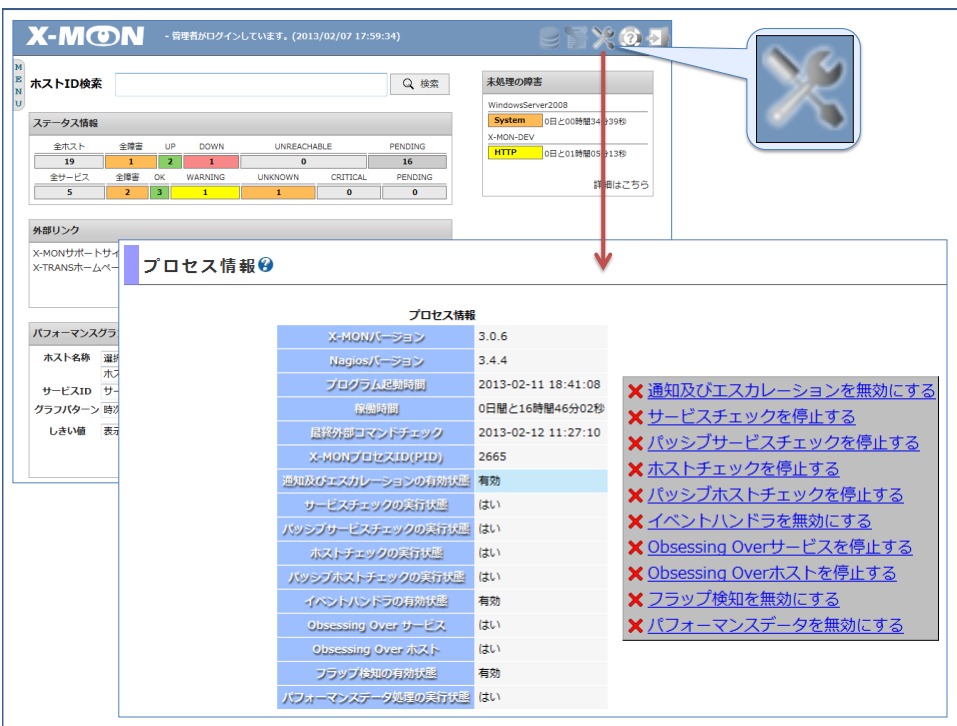

図 8.X-MON 全体の設定状況表示アイコン

# <span id="page-9-0"></span>PING・TRACEROUTE コマンド実行機能

ブラウザ上で PING コマンドと TRACEROUTE コマンドを X-MON から監視対象 に対して実行できる機能を追加しました。

コマンド実行画面へは、監視メニュー各画面のステータス情報部分から移動するこ とができます。

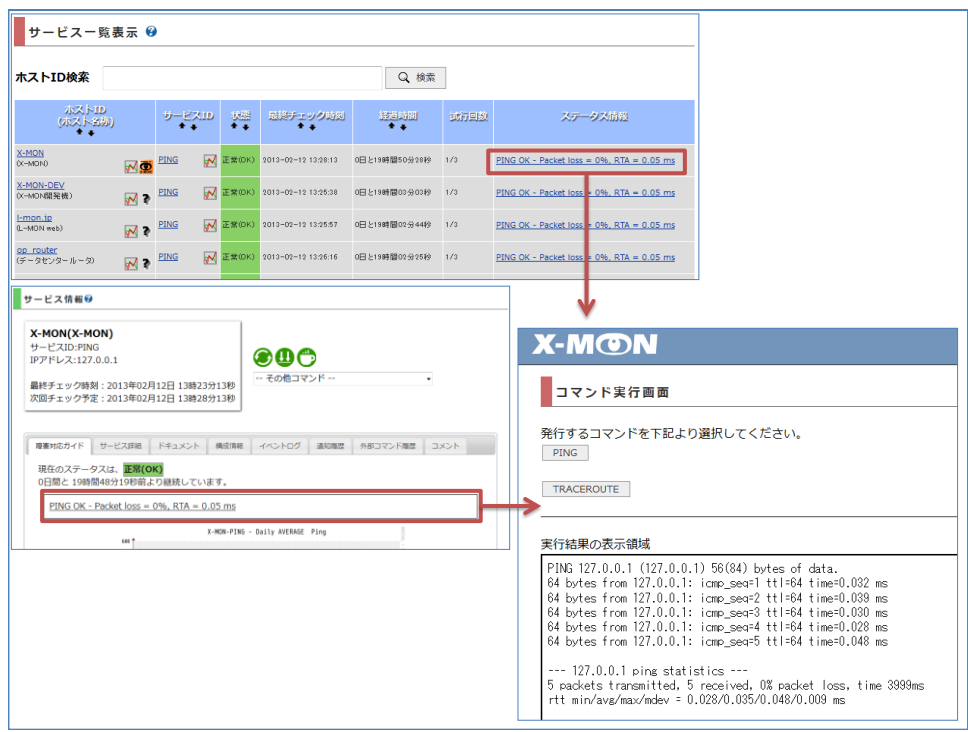

図 9.コマンド実行画面へのリンク

## <span id="page-10-0"></span>監視プラグインの追加

MSSQL (Microsoft SQL Server)の監視プラグインを追加しました。

- MSSQLクエリ実行結果監視
- MSSQLデータベース監視
- MSSQL バッファ監視
- MSSQL メモリ監視

Windows の特定のプロセスのメモリ使用量の監視プラグインを追加しました。

● WMI による Windows プロセスメモリ監視

以下の VMware 監視プラグインが IPv6 に対応しました。

- VMware ホスト CPU 使用率監視
- VMware ホストメモリ使用率監視
- VMware データストア使用率監視
- VMware 物理 NIC 受信量監視
- VMware 物理 NIC 送信量監視
- VMware ゲスト CPU 使用率監視
- VMware ゲストメモリ使用率監視
- VMware ゲストディスク使用率監視
- VMware 仮想スイッチ受信量監視
- VMware 仮想スイッチ送信量監視

<span id="page-10-1"></span>対応機器の追加

株式会社アイエスエイ製「警子ちゃんミニ DN-1000S-3L」に対応しました。

<span id="page-11-0"></span>変更箇所

X-MON バージョン 3.0.6 で以下の機能変更を行いました。

#### <span id="page-11-1"></span>設定一括変更の強化

管理者メニュー「設定一括変更」で、変更対象としてホスト・サービス単位で選択 できるようになりました。

サービスの選択では、従来のサービス ID での指定の他、監視プラグイン別で変更 対象の絞り込みが行えるようになりました。

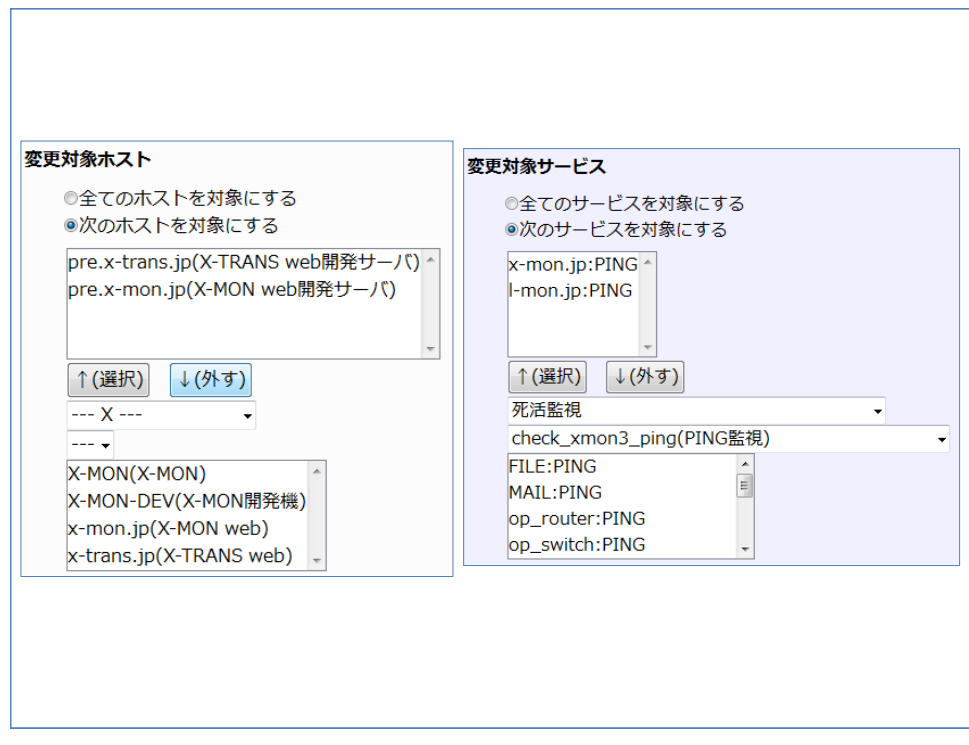

図 10.設定一括変更 設定変更対象の選択

#### <span id="page-12-0"></span>ホスト情報・サービス情報の改修

監視メニュー内「ホスト情報」および「サービス情報」から実行する監視チェック 等の外部コマンドや、監視設定の有効化等のインタフェースのリニューアルを行いまし た。

「このホストを即座にチェックする」、「このホストを認知済みにする」等の外部 コマンドの実行は、画面右上のアイコンとセレクトボックスから選択して実行すること ができます。

アクティブチェックやパッシブチェックの有効化の切り替えは、「ホスト詳細」お よび「サービス詳細」タブ下部から行うことができます。

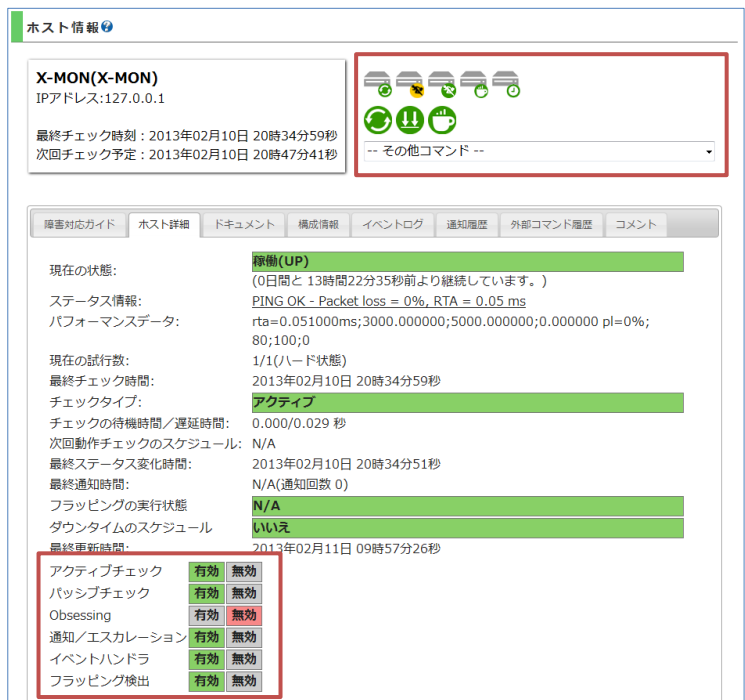

図 11.ホスト情報画面

### 表 1.外部コマンドアイコン対応表

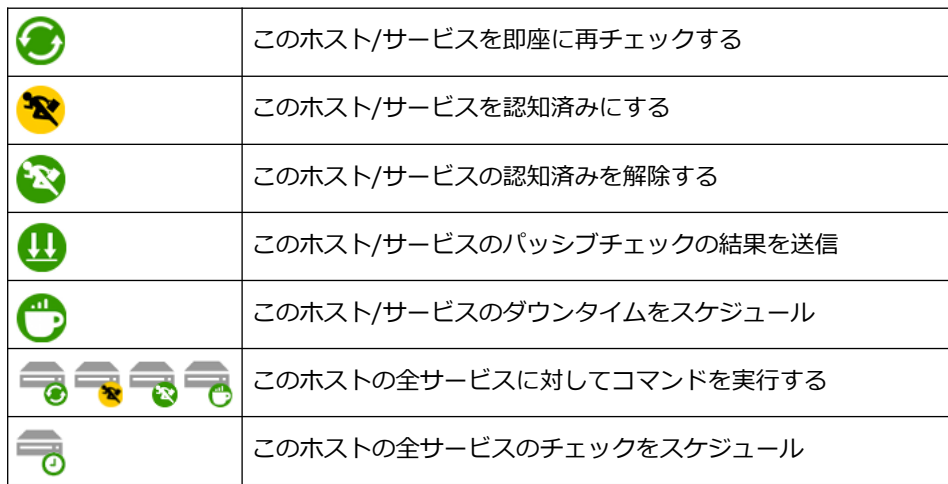

#### <span id="page-14-0"></span>ステータス情報からのリンク

一部の監視について、ステータス情報から関連情報ページまたは監視対象ページへ 移動できるようになりました。

- Web 改ざん監視 Web 改ざん監視のステータス情報から、Web 改ざん警告管理へ移動できます。 対象監視プラグイン
	- > Web コンテンツ改ざん監視
	- > Web コンテンツ改ざん監視 (一括監視)
- Windows イベントログ監視 Windows イベントログ監視のステータス情報から、Windows イベントログ警 告管理へ移動できます。 対象監視プラグイン
	- > WMI を用いた Windows イベントログ監視
	- > WMI を用いた Windows イベントログ監視 (自動復旧)

#### ● HTTP 監視

HTTP 監視のステータス情報から、監視対象の Web ページへ移動できます。 対象監視プラグイン

- > HTTP 監視
- ▶ HTTPS 監視
- > HTTP IP ベースバーチャルホスト監視
- **▶ HTTPS IP ベースバーチャルホスト監視**
- > HTTP ネームベースバーチャルホスト監視
- ▶ HTTPS ネームベースバーチャルホスト監視

#### <span id="page-14-1"></span>Web 改ざん監視の強化

除外タグを使用することで、動的コンテンツ等の監視対象から除外したい箇所を含 む Web ページの監視が行えるようになりました。

監視対象から除外する箇所は、監視除外タグ(<!--IGNORE CHECK-->~ <!--/IGNORE CHECK-->)で囲みます。

#### <span id="page-15-0"></span>Windows イベントログ監視の強化

Windows イベントログ監視のイベントログ絞り込み項目に、新たに「イベントログ 種別」および「イベントタイプ」を追加しました。

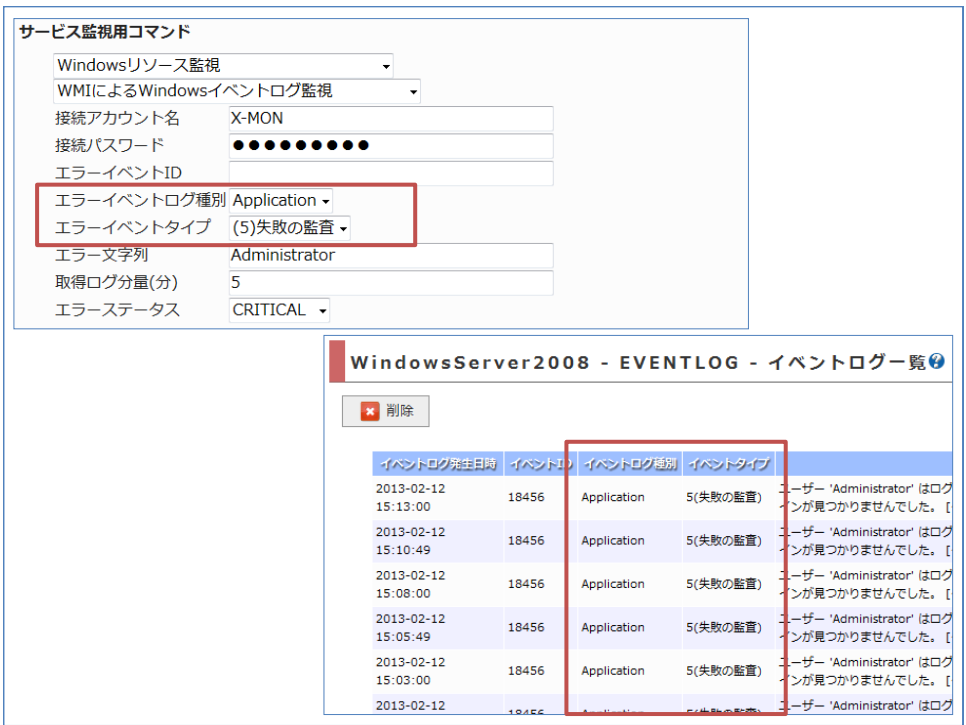

図 12.Windows イベントログ監視引数および Windows イベントログ警告管理

#### <span id="page-15-1"></span>監視プラグインのグラフ生成対応

以下の監視プラグインが監視対象値のグラフ生成に対応しました。

- NSClient++ファイルサイズ監視
- NRPE 経由での SWAP 監視
- NRPE 経由での IMAP4 監視
- NRPE 経由での IMAPS 監視
- HTTP ネームベースバーチャルホストの監視
- HTTP IP ベースバーチャルホストの監視
- HTTPS ネームベースバーチャルホストの監視
- HTTPS IP ベースバーチャルホストの監視

#### <span id="page-16-0"></span>その他変更箇所

- Nagios Core 3.4.4 への更新 (再起動時にイベントログと画面表示からダウンタ イム設定が表示されなくなる不具合の修正が含まれています)
- ホストの検出から登録する際にホスト監視のみ行うよう設定できるようにしま した。
- ホストの SNMP 認証設定および WMI 認証設定を変更するとサービスにも反映 されるようになりました。
- SNMP バージョン 3 の認証パスワードおよび暗号化パスワードの最大設定文字 数を 32 文字から 64 文字に変更しました。
- WMI パスワードの最大設定文字数を 16 文字から 64 文字に変更しました。
- スタンダード版ライセンスでの1ホスト当たりの最大サービス登録数が100サ ービスから無制限となりました。
	- > 10 ノード版および 50 ノード版ライセンスでの1ホスト当たりの最大サー ビス登録数は 100 サービスです。
- ホスト管理および監視パッケージ管理に検索機能を追加しました。